# **Seestar S50**

## **Bedienungsanleitung**

Deutsche Fassung: TS-Optics

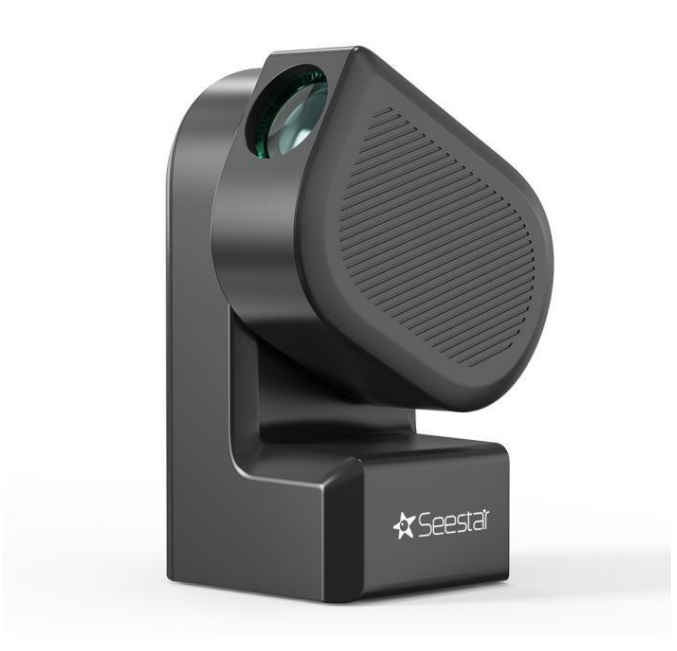

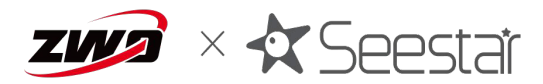

#### Vorwort

Vielen Dank, dass Sie sich für das All-in-One-Teleskop Seestar S50 entschieden haben. Nach 5 Jahren Forschung und Entwicklung und Integration von modernster Technologie und benutzerfreundlichem Design hat ZWO das Seestar S50 auf den Markt gebracht.

Das Seestar S50 ist eine integrierte Lösung für die Astrofotografie, die Theodolit, Teleskop, Kamera, Steuereinheit, Bildnachbearbeitung usw. in einem Gerät von nur 2,5 kg Gewicht integriert. Mit der Seestar-App können die Benutzer die Bilder der integrierten Kamera direkt betrachten. Dies ist insbesondere für Anfänger interessant.

Der Zweck dieses Handbuchs ist es, die Verwendung des Seestars S50 für die Benutzer so einfach wie möglich zu machen. Bitte stellen Sie sicher, dass Sie dieses Handbuch sorgfältig lesen, bevor Sie das Teleskop benutzen, und befolgen Sie die Anweisungen genau. ZWO ist nicht verantwortlich für Schäden an Ausrüstung und Personen, die durch unsachgemäße Bedienung verursacht werden.

#### **Tipps**

Dieses Handbuch soll den Benutzern helfen, das Seestar S50 sicher und effizient zu benutzen. Bevor Sie das Gerät benutzen, lesen Sie bitte die folgenden Hinweise sorgfältig durch und befolgen Sie die Anweisungen in diesem Handbuch während der Benutzung. Aktualisierte Anweisungen zur Verwendung dieses Produkts finden Sie in den Hinweisen zum online verfügbaren Handbuch auf https://www.seestar.com/.

1. Schauen Sie ohne einen speziellen Sonnenfilter nicht direkt in die Sonne, da dies zu irreversiblen Schäden am Produkt führt.

2. Minderjährige sollten dieses Produkt nur unter Aufsicht von Erwachsenen benutzen.

3. Verwenden Sie ein geeignetes Ladegerät des Herstellers, ZWO ist nicht verantwortlich für Schäden, die von einem nicht empfohlenen Ladegerät verursacht werden (Spezifikationen des Ladegeräts: USB BC 1.2; Normalladen mit 5V 2A, Schnellladen mit bis zu 12V 3A).

4. Vom Benutzer zerlegte und/oder modifizierte Produkte verlieren die Garantie.

5. Das Seestar S50 ist ein elektronisches Präzisionsinstrument, vermeiden Sie den Kontakt mit Wasser oder Staub, und bewahren Sie das Gerät im mitgelieferten Transportbehälter auf, wenn es nicht in Gebrauch ist.

6. Das Objektiv sollte nicht mit Glasreiniger, Brillenputztüchern o.ä. gereinigt werden; verwenden Sie nur spezielle Reinigungstücher für optische Linsen.

7. Wir empfehlen die Verwendung des Seestars bei Temperaturen von 0 bis 40 ° C.

8. Verwenden Sie keine chemischen Lösungsmittel (z. B. Alkohol, Verdünner) oder andere Reinigungsflüssigkeiten.

9. Halten Sie das Gerät von hohen Temperaturen, z.B. offenen Flammen, fern, um eine Explosion der Batterie zu verhindern.

10. Im Falle von niedrigen Temperaturen wird die Batteriekapazität sinken.

11. Lagern Sie das Seestar an einem sauberen und trockenen Ort (vorzugsweise bei Raumtemperatur und Luftfeuchtigkeit unter 65 %). Schalten Sie das Gerät bei Gewitter oder wenn es längere Zeit nicht benutzt wird, aus und bewahren Sie es im Transportbehälter auf.

## Lieferumfang

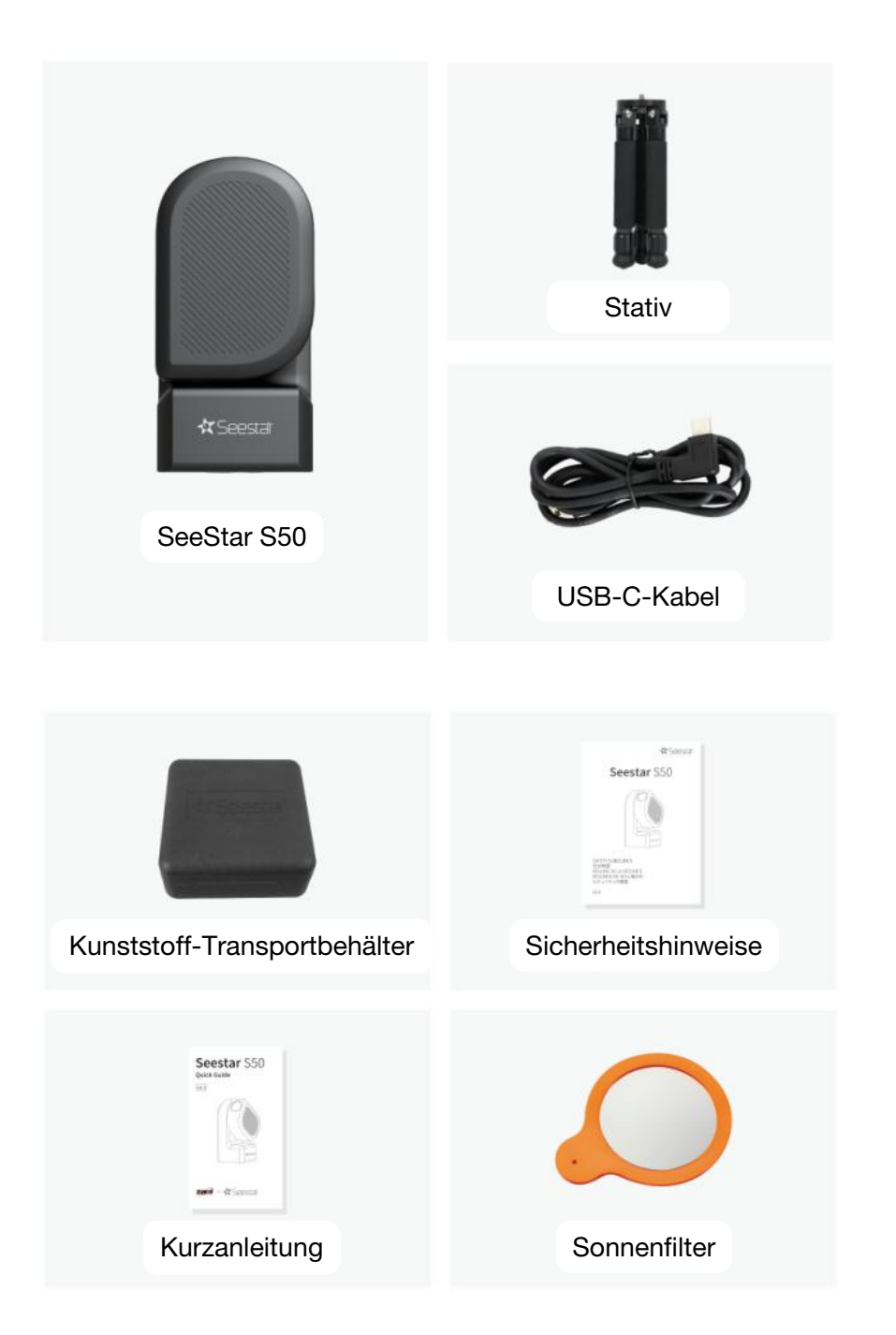

#### 1. Produktvorstellung

Das Seestar S50 vereinfacht den Prozess der Astrofotografie. Es ist ideal für Anfänger.

Hauptmerkmale:

1. Leicht und kompakt: Hochintegriertes All-in-One-Smart-Teleskop, elektrische Scharfstellung, Astrokamera, ASIAIR, Altazimuth-Montierung, Tauschutzheizung und Filterrad in einem kompakten Gehäuse mit einem Gewicht von nur 2,5 kg.

2. Klare, scharfe, rauscharme Bilder: Mit dem Seestar S50 können Sie mithilfe des Live-Stacking-Modus beeindruckende Bilder erstellen. Je mehr Bilder Sie aufnehmen, desto mehr Farben und Details werden erkennbar.

3. Vollautomatik: Automatisches GoTo, Tracking und Platesolving mit der Seestar-App

4. Einsatzbereiche: Beobachtung, Fotografie, intelligentes Kombinieren der Bilder, Nachbearbeitung, alles übersichtlich und leicht zu erlernen

5. Datenbank: Astronomische Datenbank, Sternenatlas, Enzyklopädie und Empfehlungen für die jeweilige Beobachtungsnacht

6. Globale Vernetzung: Bilder teilen, mit Freunden online kommunizieren, Echtzeit-Wetterinformationen abrufen und mehr

7. Von ZWO entwickeltes System: Das System kombiniert eine Reihe von patentierten ZWO-Technologien. Die Software wird kontinuierlich weiterentwickelt, um Funktionen und die Bedienbarkeit zu verbessern.

8. Dual-Schmalbandfilter: Um das Seestar auch unter lichtverschmutztem Himmel einsetzen zu können, besitzt das Seestar S50 einen integrierten Dual-Schmalbandfilter (Bandbreite OIII 30 nm/Ha 20 nm), den der Benutzer per App aktivieren kann.

#### Technische Daten

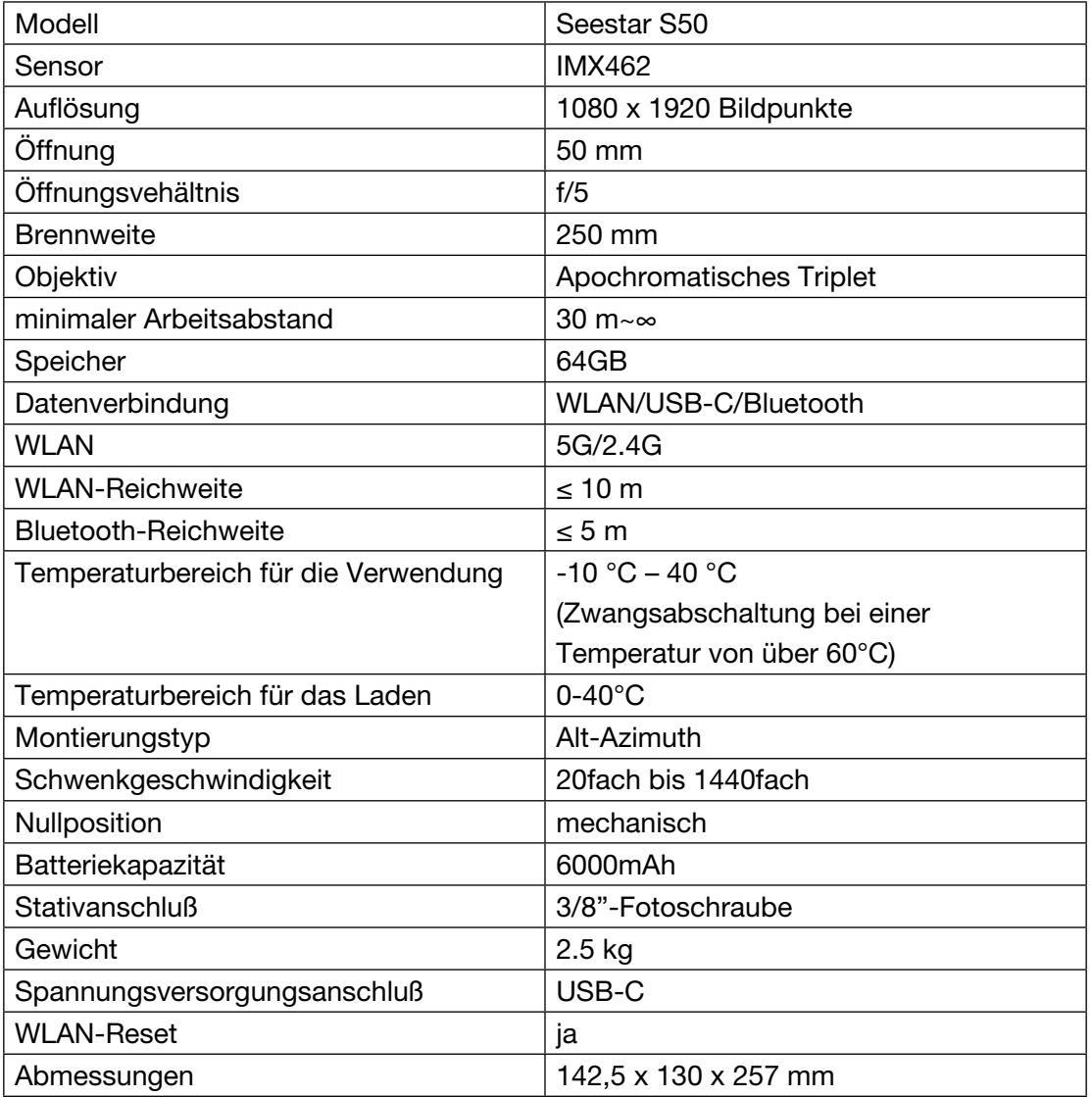

## Technische Daten des Akkus

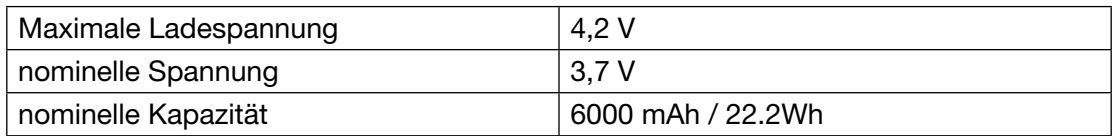

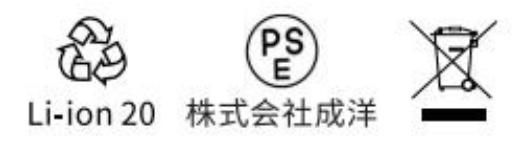

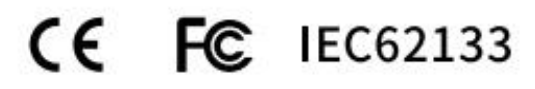

#### 3. Verwendung

## 3.1 Bedienelemente **3.1 Introduction to Seestar S50**

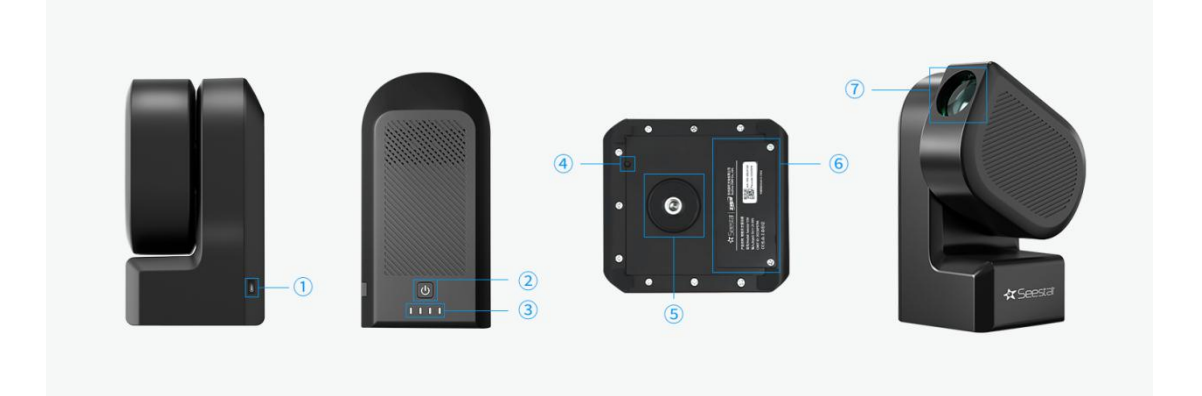

## 1. Ladeanschluß: USB-C

## 2. Ein-/Ausschalttaste:

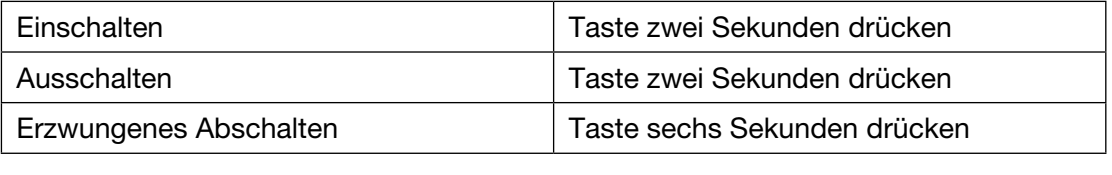

3. Zustandsanzeige für An/Aus, WLAN-Reset und Betriebszustand: ③ Power indication: Display the on-off status, Wi-Fi reset status, and working status.

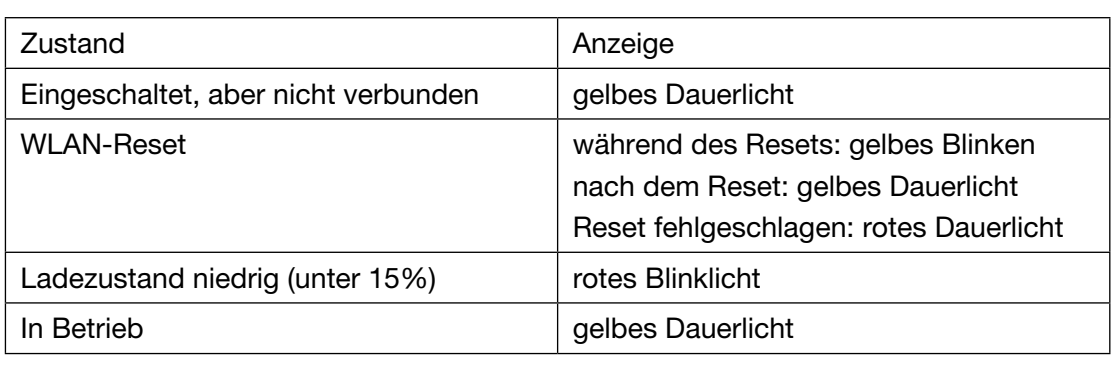

4. WLAN-Reset-Taste: Halten Sie die WLAN-Reset-Taste für 3 Sekunden gedrückt, um die WLAN-Einstellungen zurückzusetzen. Wenn Sie nach dem Einschalten des en die meinen einer einen geneuten der der manden von der naben eine einer der durch-<br>Seestars S50 das Geräte-WLAN nicht finden können, sollten Sie einen Reset durchführen.  $\delta$  Tripod connection interface:  $\delta$ 

5. Stativanschluss: 3/8"-Fotoschraube

6. Batterieabdeckung: Entfernen Sie die Abdeckung, um die Batterie auszutauschen (M3x8 Kreuzschlitzschraube) or Batterfold abortang: Enterface are observing, and are Batterfold abortancement.<br>(M9v9 Krouzeeblitzeebreube)

7. Sonnenfilter-Anschluß: Wenn Sie die Sonne beobachten möchten, müssen Sie dort den Sonnenfilter anbringen.

Stativ: Das Stativ, das mit dem Seestar S50 geliefert wird, hat eine maximale Höhe von **363mm, and a 374.5mm, and a 376 "screw that is normally used for 27**<br>Selected wird, hat eine maximale Höhe von 363 mm, eine Transportlänge von 274,5 mm and photography tripods at the top star S50 thread. **S50 cannel 3/8"-Fotoschraube an der das See-<br>
<b>S50 cannel in the also beautiful and the also beautiful and the also beautiful and the also beautiful and the also beautiful and the also beautiful and the also beautiful** star-S50-Gewinde angeschlossen werden kann<mark>.</mark>

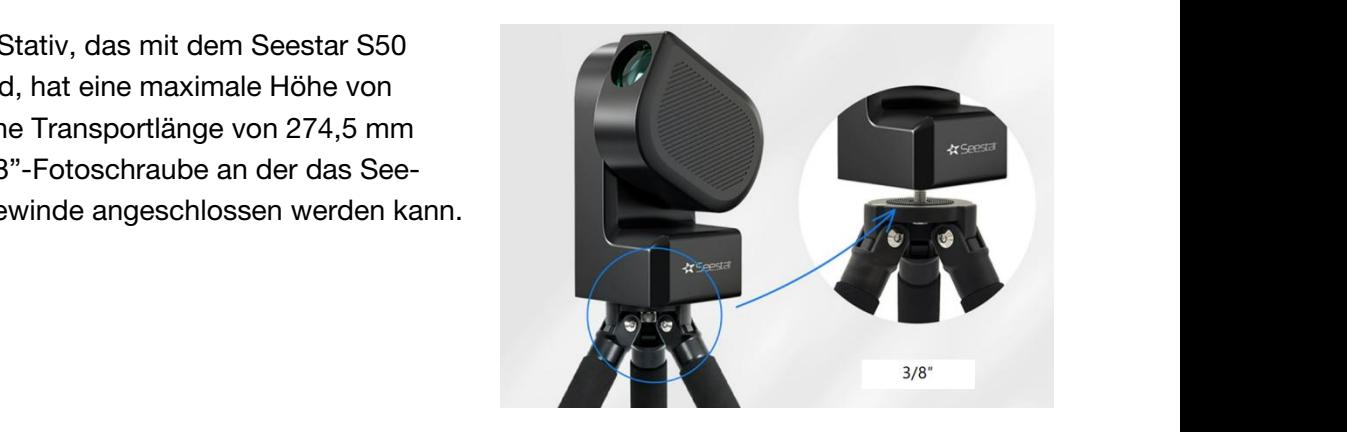

#### 3.2 Installation von Seestar S50 und App

Klappen Sie das Stativ auf, richten Sie es aus und installieren Sie Seestar S50 auf dem Stativ. Installieren Sie die Seestar-App auf Ihrem Mobilgerät und schalten Sie das Seestar S50 ein.

Mit der Seestar-App können Sie Objekte aufnehmen, die Bilder kombinieren und nachbearbeiten, Ihre Astrofotografie-Reise schnell beginnen und Ihre Arbeit weltweit mit anderen Nutzern teilen. Scannen Sie den folgenden QR-Code oder laden Sie die Seestar-App aus dem App-Store herunter

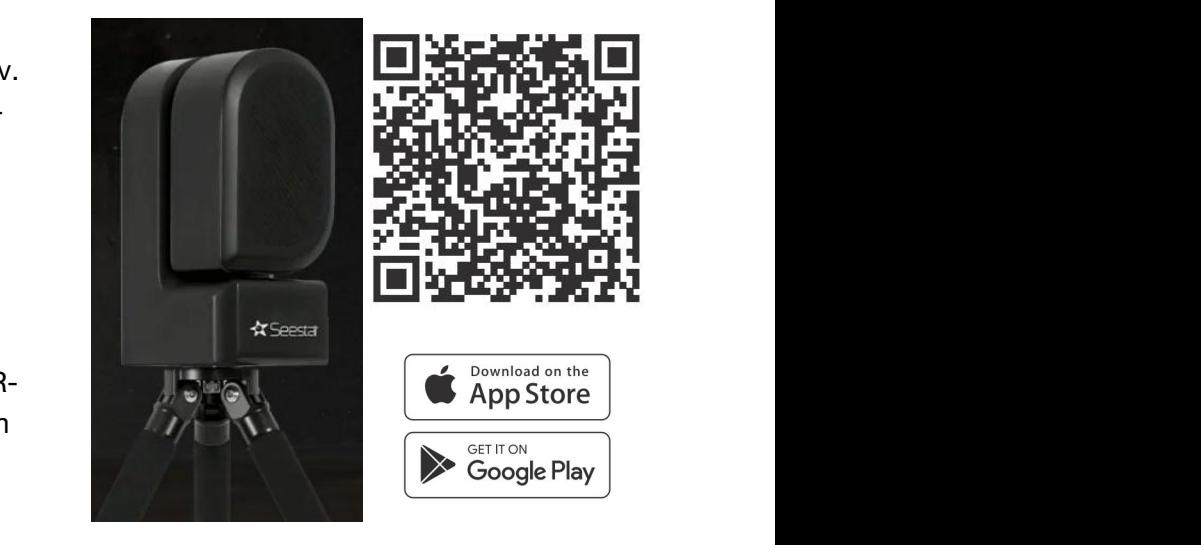

Gerät betriebsbereit ist. Bei zu niedrigem Ladezustand des Akkus kann das Gerät nicht<br>eingeschaltet werden Halten Sie die Einschalttaste des Seestars S50 zum Einschalten zwei Sekunden lang 1. When you hear the voice prompt of "power on, ready to connect", stay on your phone dann zwei Sekunden lang drücken. Warten Sie, bis das die Anzeige aufleuchtet und das gedrückt. Beim ersten Start müssen Sie die Einschalttaste eine Sekunde lang kurz und eingeschaltet werden. **on.**

#### 3.3 Verbinden des Seestars S50

1. Wenn Sie die Sprachansage "Power on, ready to connect" hören, bleiben Sie mit Ihrem Telefon oder Tablet in der Nähe des Seestars. Tippen Sie auf das Symbol "Connect" auf der Hauptseite der App.

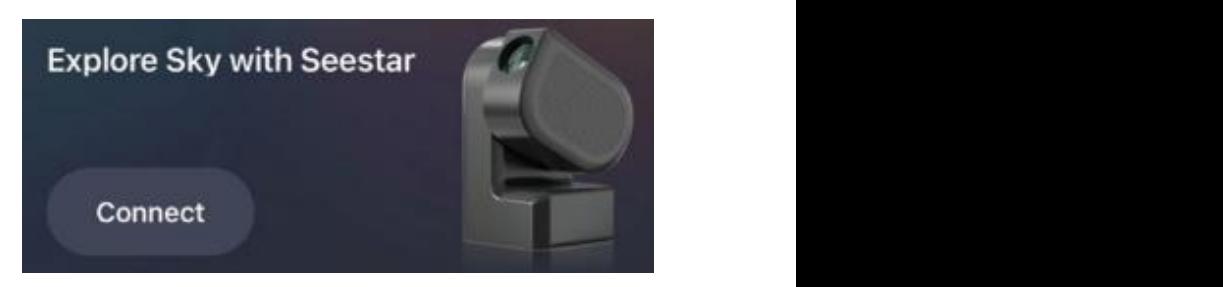

Hinweis: Sie müssen der Seestar APP den Zugriff auf "Bluetooth", "Geräteverbindung" und "Netzwerk" auf Ihrem Telefon erlauben, um die Verbindung herzustellen.

2. Zu diesem Zeitpunkt sucht die Seestar-App die Seestar-Geräte in der Nähe und zeigt sie an. Wählen Sie das Seestar-Gerät aus, mit dem Sie sich verbinden möchten, und folgen Sie den Anweisungen der App, um die Verbindung herzustellen.

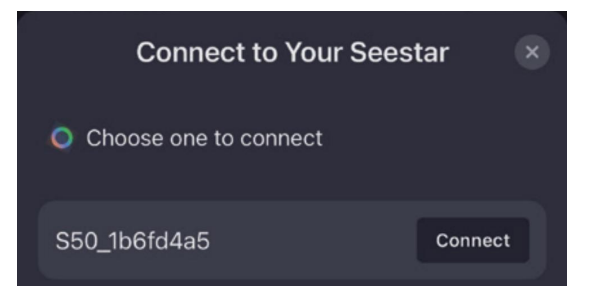

3. Wenn es das erste Mal ist, dass sich Ihr Telefon oder Tablet mit dem Seestar verbindet, erinnert Sie die App daran, die Reset-Taste auf der Unterseite des Seestar-Geräts zu drücken, um die Verbindung zu bestätigen.

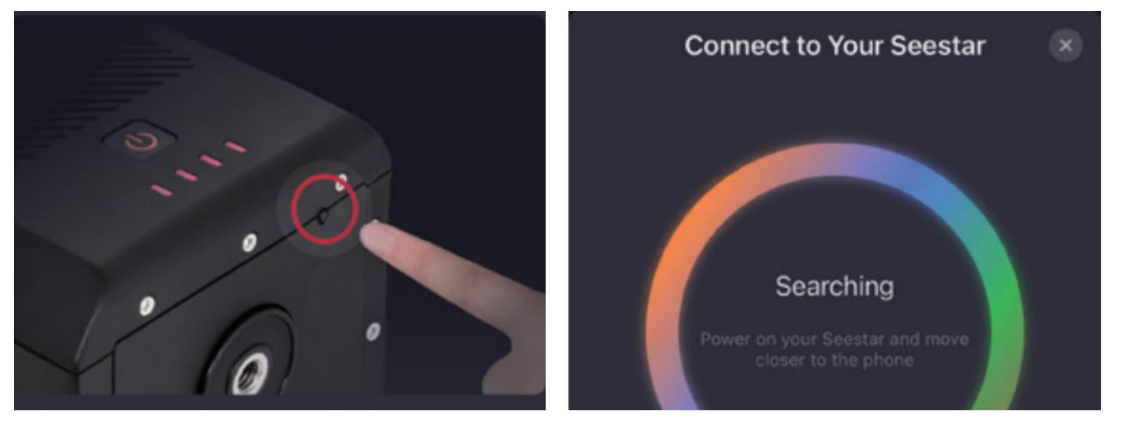

4. Bei der ersten Verwendung des Seestars S50 verbindet sich die App automatisch mit dem Internet, um das Gerät zu aktivieren. Bitte stellen Sie sicher, dass Ihr Telefon WLAN). oder Tablet während dieses Schrittes Zugang zum Internet hat (mobile Daten oder

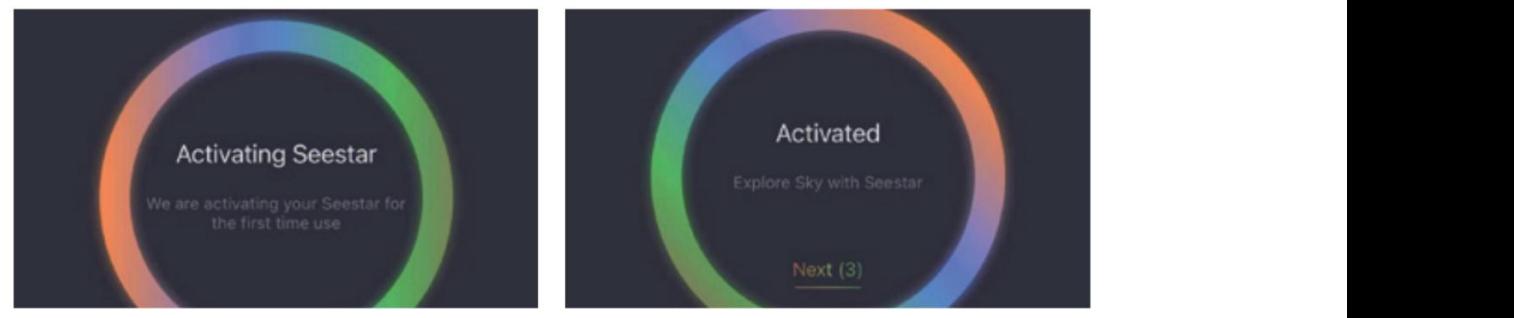

Hinweis: Während der Aktivierung muß die Seestar-App aktiv und im Vordergrund bleiben. Wenn die Aktivierung fehlschlägt, überprüfen Sie den Internetzugang Ihres Telefons oder Tablets und versuchen Sie es dann erneut.

automatisch mit dem WLAN des Seestar-Geräts. Wenn die Verbindung fehlschlägt,  $\frac{a}{1}$ wiederholen Sie die Schritte für das Herstellen der Verbindung oder versuchen Sie, sich manuell mit dem WLAN des Seestars zu verbinden: Wählen Sie in den System-5. Sobald die Bluetooth-Verbindung hergestellt ist, verbindet sich die Seestar-App

einstellungen Ihres Telefons oder Tablets unter "Wi-Fi" das WLAN des Seestars **Wi-Fi network (S50**xx), enter the initial part of initial part of initial part of initial part of initial part of initial part of initial part of initial part of initial part of initial (S50\_xxxxxx) aus, geben Sie das Standardwait for a moment to complete the device connection of device connection of  $\sim$ kennwort 12345678 ein und warten Sie einen Moment, um die Verbindung zum Gerät herzustellen.

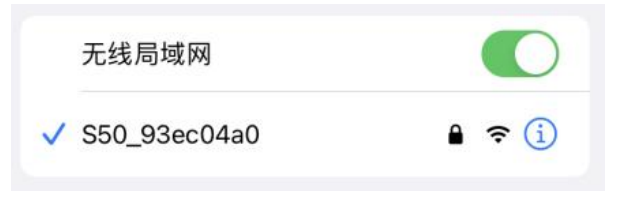

#### 3.4 Einführung in die Seestar-App

Die wichtigsten Funktionen und die Verwendung der Seestar-App werden im Folgenden vorgestellt.

#### 3.4.1 Startseite

Öffnen Sie die Startseite, nachdem Sie Seestar S50 erfolgreich verbunden haben.

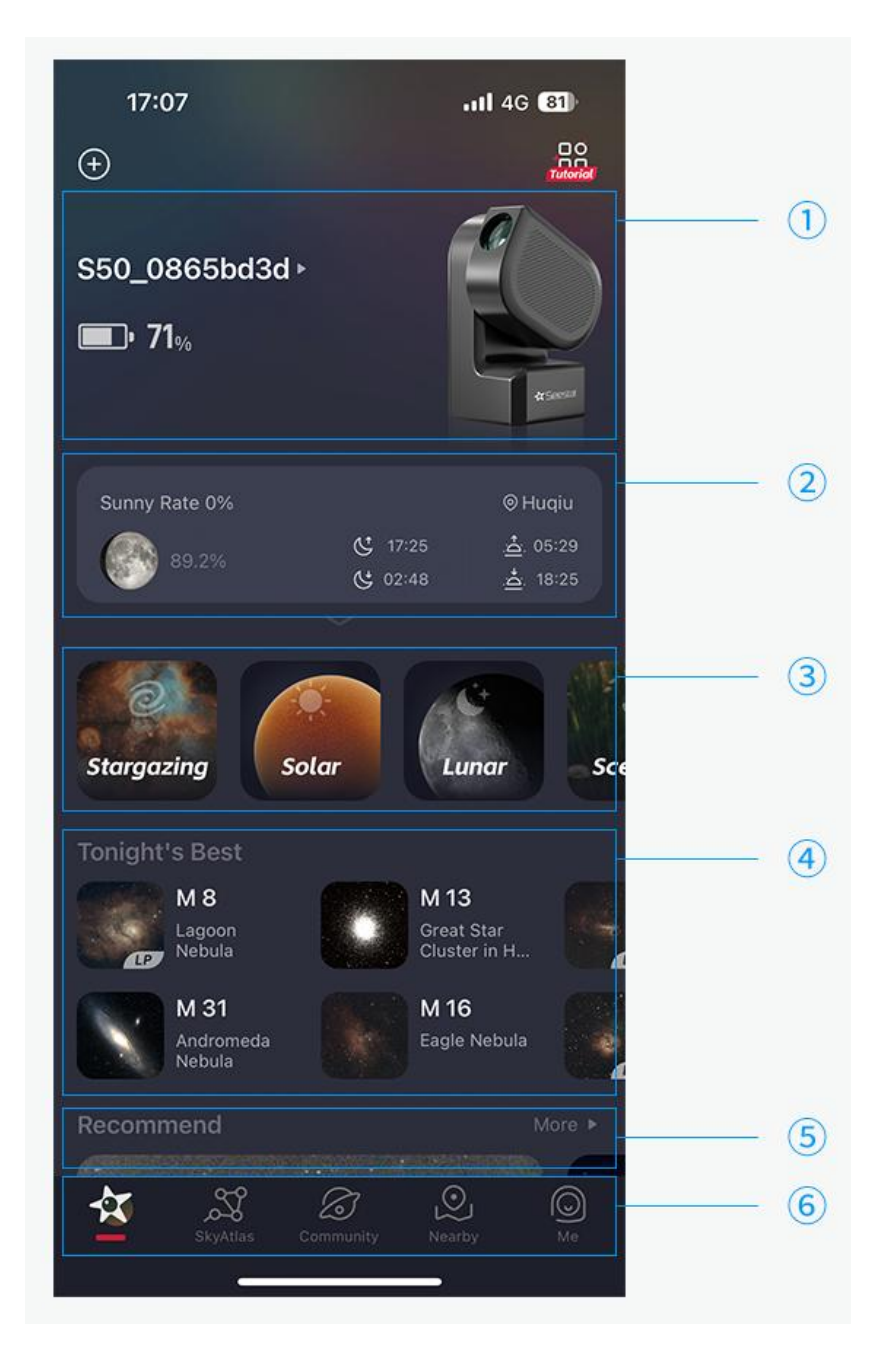

#### 1. Gerät

Wenn das Gerät nicht verbunden ist, tippen Sie auf die Schaltfläche "Start Connection", um die Verbindung zu initiieren, wie im Abschnitt "Geräte verbinden" beschrieben. Nach dem Verbinden wird der Gerätename angezeigt. Nach dem Anmeldekonto werden der Benutzername und das Gerätemodell angezeigt. Wenn kein Login-Konto vorhanden ist, wird nur die Seriennummer angezeigt.

#### 2. Beobachtung/Wetter

Benötigt Internetzugang für Standort, Mondphase, Wetterinformationen, Sternbeobachtungsindex. Enthält das Mondphasendiagramm, den Prozentsatz der beleuchteten Mondoberfläche; Temperatur, Wolkendecke, Sonnenuntergangszeit, Monduntergangszeit.

#### 3. Beobachtungsmodus

Das Seestar S50 hat vier Modi:

Himmels-, Sonnen-, Mond- und Landschaftsbeobachtung.

Hinweis: Wenn Sie während der Sternenbeobachtung die Karte für den Beobachtungsmodus berühren (einschließlich GoTo, AF, AC, Enhance), zeigt die App "Sternenbeobachtung muss beendet werden" an.

4. Empfehlungen: Sie müssen mit dem Internet verbunden sein, um Zugang zu aktuellen Empfehlungen zu erhalten. Tippen Sie auf Empfehlung, um die entsprechende Seite zu öffnen. Streichen Sie nach rechts, um die nächste Empfehlung zu sehen, und streichen Sie nach links, um die vorherige Empfehlung zu sehen.

5. Untere Navigationsleiste: Am unteren Rand des Bildschirms befinden sich fünf Schaltflächen: Seestar-S50, SkyAtlas, Community, Nearby und Me

*SkyAtlas:* Sternsimulation, Himmelsdatenbank-Suche, Himmelsenzyklopädie, Sternkarten-Einstellungen, etc

*Community:* Werke klassifiziert Anzeige, Community-Interaktion (wie, teilen, veröffentlichen, etc.); Informationen wie Aufnahme-Parameter, Ausrüstung und Art der Arbeit wird automatisch in die Veröffentlichung Werke Seite gebracht.

*Me:* Login, Konto registrieren, Konto-Einstellung, App-Einstellung

## 3.4.2 Geräteverwaltung

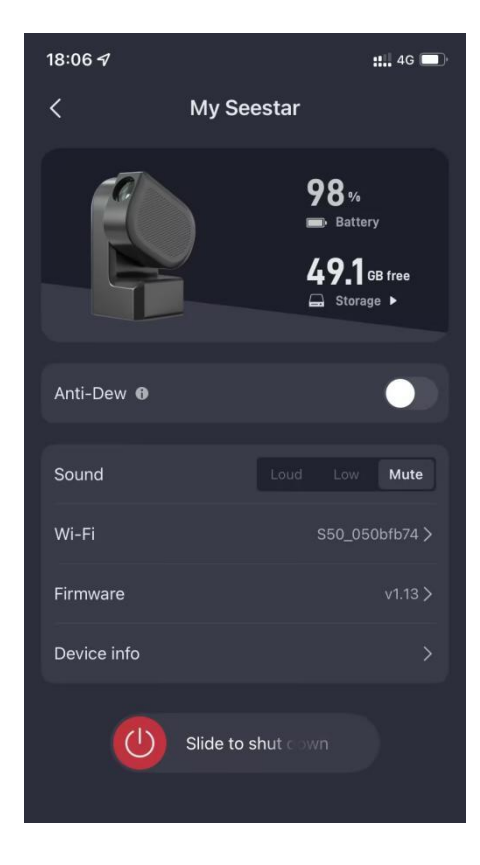

Hier können Sie die Geräteinformationen finden und einige Einstellungen vornehmen.

*Lens fog removal:* Bei hoher Luftfeuchtigkeit, kann sich auf dem Objektiv Tau bilden. Schalten Sie die Tauschutzfunktion auf der Einstellungsseite ein; das Seestar wird die Linse leicht erwärmen, um Tau zu beseitigen oder zu verhindern.

#### *Wi-Fi:*

Zeigt den Namen und das Kennwort des WLANs.

#### *Volume:*

Das Seestar informiert per Sprachausgabe über den aktuellen Status und andere Funktionen. Hier können Sie die Lautstärke des Geräts einstellen.

#### *Firmware:*

Wenn keine neue Firmware verfügbar ist, wird die vorhandene Firmware-Version angezeigt. Wenn eine neue Firmwareversion verfügbar ist, bietet das System an, diese zu installieren. Folgen Sie dazu den Anweisungen auf dem Bildschirm.

#### *Device Info*:

Modell, SN, Konto, Aktivierungszeitraum, Garantiezeit Lens fog removal: When the night humidity is too high, it is easy to create dew on the

#### $l$ ens, in the followings page,  $l$  function in the  $S$ ettings page,  $l$ *Shut Down*:

Ausschalten des Seestars und beenden der Seestar-App

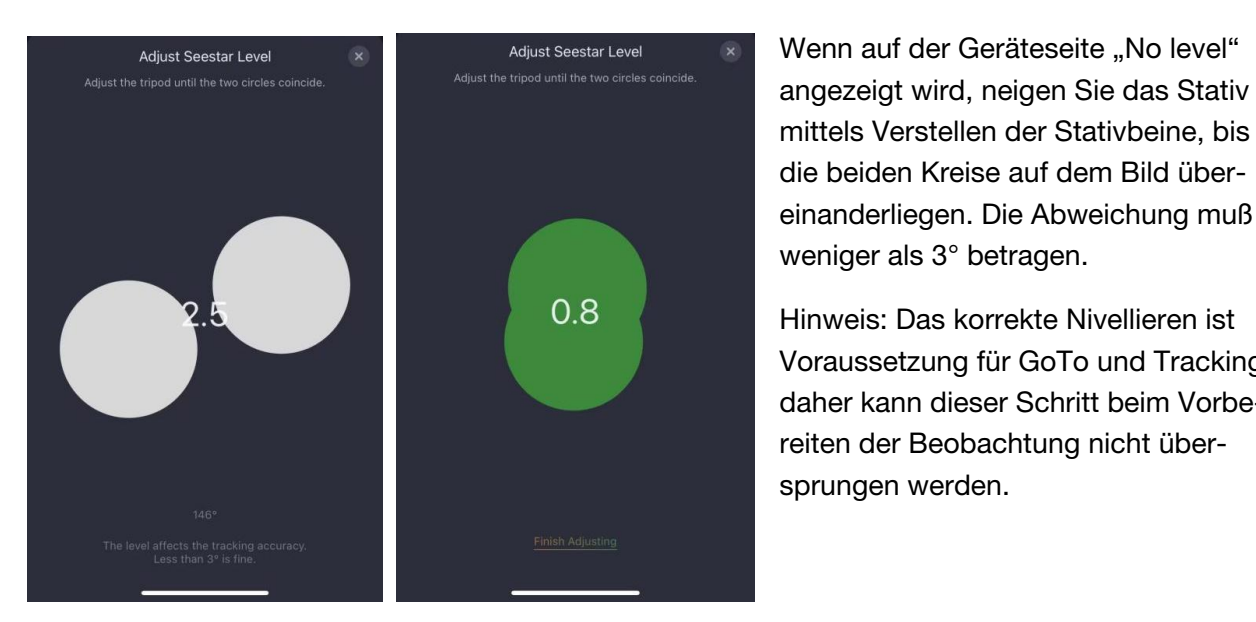

Wenn auf der Geräteseite "No level" die beiden Kreise auf dem Bild übereinanderliegen. Die Abweichung muß

Hinweis: Das korrekte Nivellieren ist Voraussetzung für GoTo und Tracking, daher kann dieser Schritt beim Vorbereiten der Beobachtung nicht übersprungen werden.

## Volume: Seestar S50 automatic voice broadcast the current status and shooting targets, 3.4.3 Nivellieren

## 3.4.4 Himmelsbeobachtung **3.4.4 Stargazing Mode**

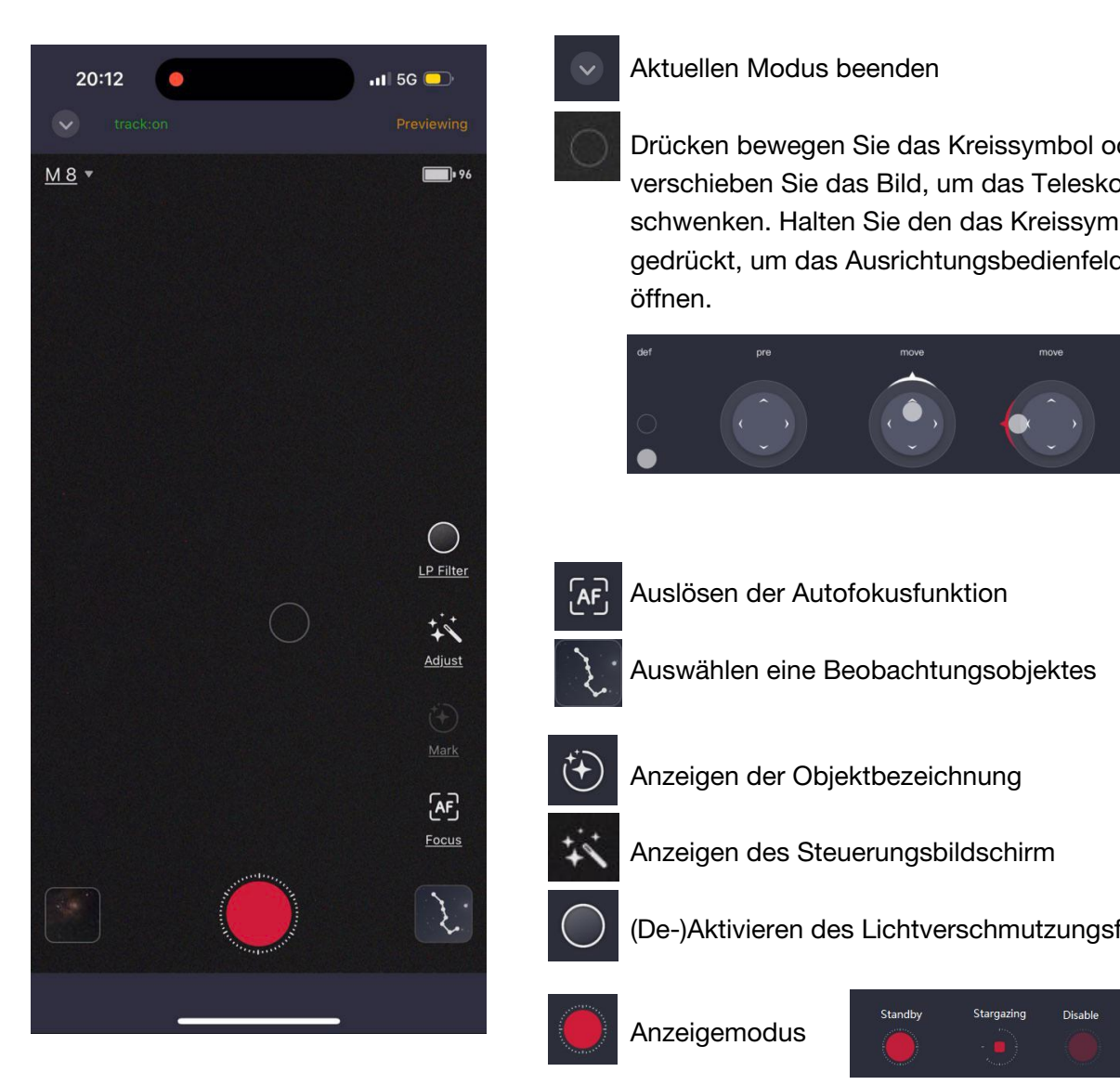

- Aktuellen Modus beenden
- $R$ il cuci i ole das Dil gedrückt, um das Ausrichtungsbedienfeld zu<br>...  $\sum_{i=1}^{n}$ verschieben Sie das Bild, um das Teleskop zu schwenken. Halten Sie den das Kreissymbol Drücken bewegen Sie das Kreissymbol oder öffnen.

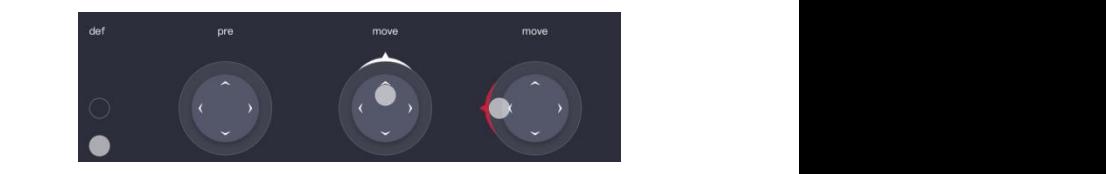

- $AF$ 
	- Auslösen der Autofokusfunktion
	- Auswählen eine Beobachtungsobjektes

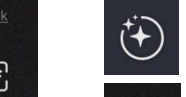

- Anzeigen der Objektbezeichnung
- Control screen Anzeigen des Steuerungsbildschirm

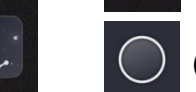

(De-)Aktivieren des Lichtverschmutzungsfilters

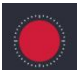

Anzeigemodus

Tap to view local works and Seestar files

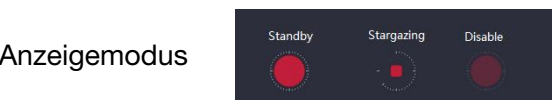

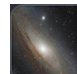

Anzeigen der Seestar-Dateien

## **Scenery Mode** 3.4.5 Landschaftsbeobachtung

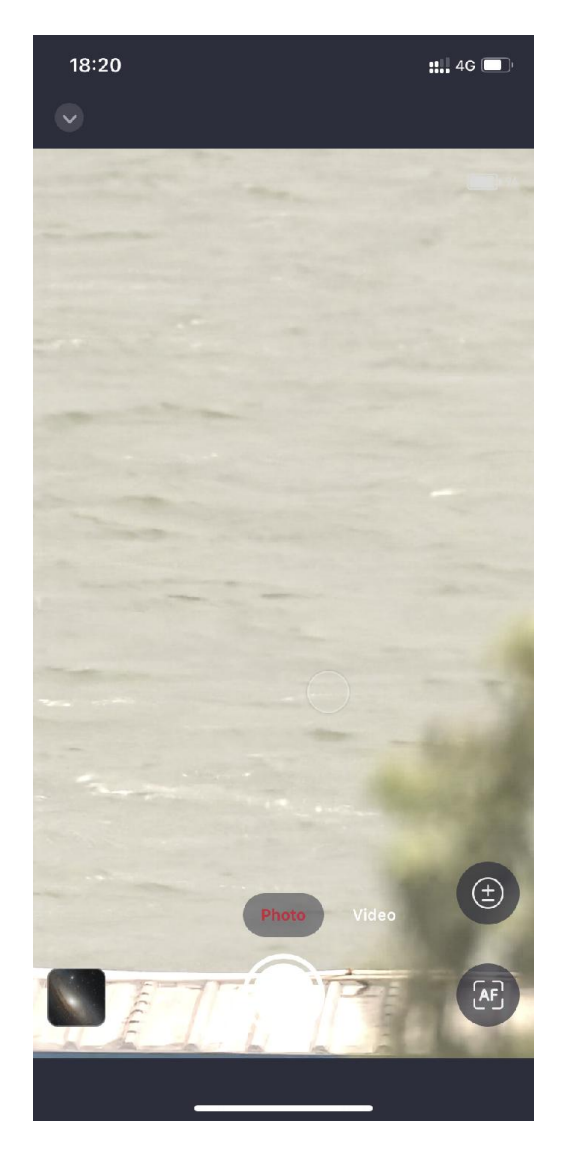

#### Aktuellen Modus beenden

 $\frac{1}{2}$ Hold and drag the bottom circle to adjust the image up and down to the image up and down to the image up and down to the image up and down to the image up and down to the image up and down to the image up and down to the i  $\epsilon$  and right to adjust the telescope point. gedrückt, um das Ausrichtungsbedienfeld zu verschieben Sie das Bild, um das Teleskop zu schwenken. Halten Sie den das Kreissymbol Drücken bewegen Sie das Kreissymbol oder öffnen.

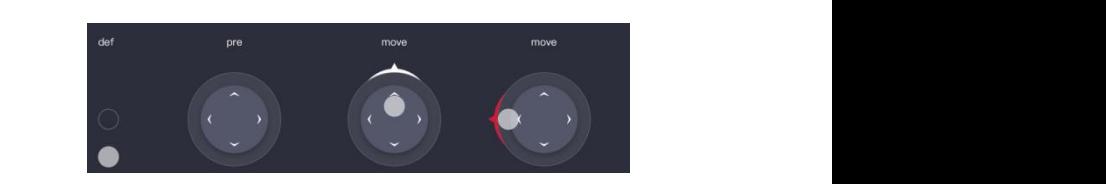

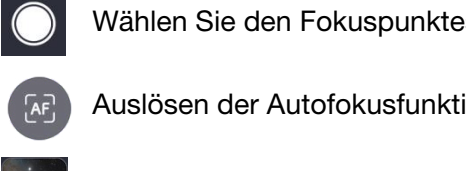

Select the focus area of the picture and tap the button to start focusin Tap to start autofocus Wählen Sie den Fokuspunktes

**Auslösen der Autofokusfunktion** 

Tap to view local works and  $\mathcal{L}_\mathcal{A}$  files and Seestar files and Seestar files and Seestar files and Seestar files and Seestar files and Seestar files and Seestar files and Seestar files and Seestar files and Seesta Anzeigen der Seestar-Dateien

#### **3.5.1 Install solar filter 3.5.1 Install solar filter** 3.5 Zubehörmontage und -demontage

#### ward: Do Not Observe The Sun Directly with Seestarch with Seestarch with Seestarch with Seestarch with Seestarch with Seestarch with Seestarch with Seestarch with Seestarch with Seestarch with Seestarch with Seestarch with 3.5.1 Installieren des Sonnenfilters

#### Attach the solar filter to the Secondary School it to the Sun. After observation, the Sun. After observation, WARNUNG: Beobachten Sie die Sonne nur mit dem passenden Sonnenfilter!

did on specience commenties behougt, and separat chialtdas Gerät erst dann auf die Sonne. Schwenken Sie das Seestar nach der Beobachtung Für die Sonnenbeobachtung wird ein spezieller Sonnenfilter benötigt, der separat erhältlich ist. Bringen Sie den Sonnenfilter am Objektiv des Seestars S50 an und richten Sie von der Sonne weg bevor Sie den Sonnenfilter entfernen.

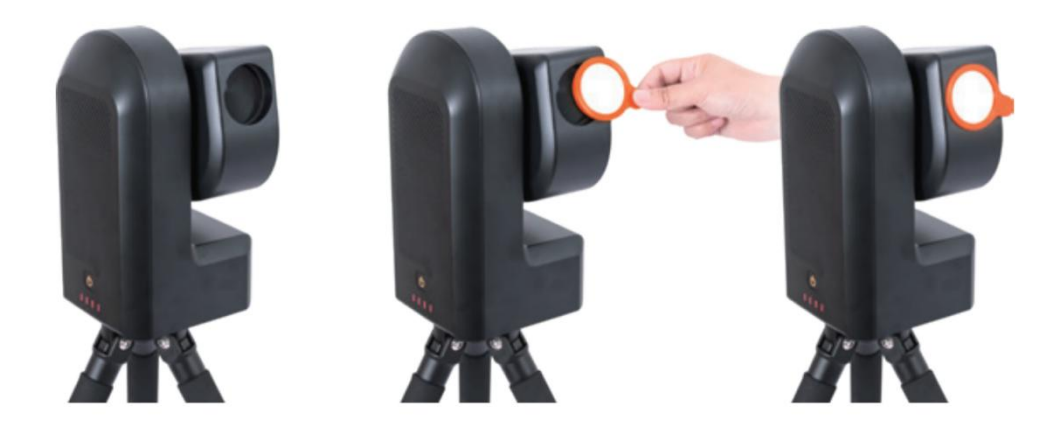

## 3.5.2 Ausbauen der Batterie

M3x8 cross recessed self-tapping screws) on the bottom battery cover of the Seestar  $550<sub>1</sub>$ Gently detach the battery's connector from its socket. Um die Batterie auszubauen, gehen Sie wie folgt vor: Lösen Sie mit einem Kreuzschlitzschraubendreher die beiden Kreuzschlitzschrauben an der Batterieabdeckung des See-S50. stars S50. Ziehen Sie vorsichtig den Stecker der Batterie ab.

1. Hinweis: Vergewissern Sie sich, dass das Gerät ausgeschaltet und vom Ladegerät getrennt ist, bevor Sie den Akku entfernen. Gehen Sie außerdem vorsichtig vor, um eine Beschädigung des Geräts oder der Batterie zu vermeiden.

2. Bewahren Sie die Batterie nach dem Ausbau ordnungsgemäß auf.

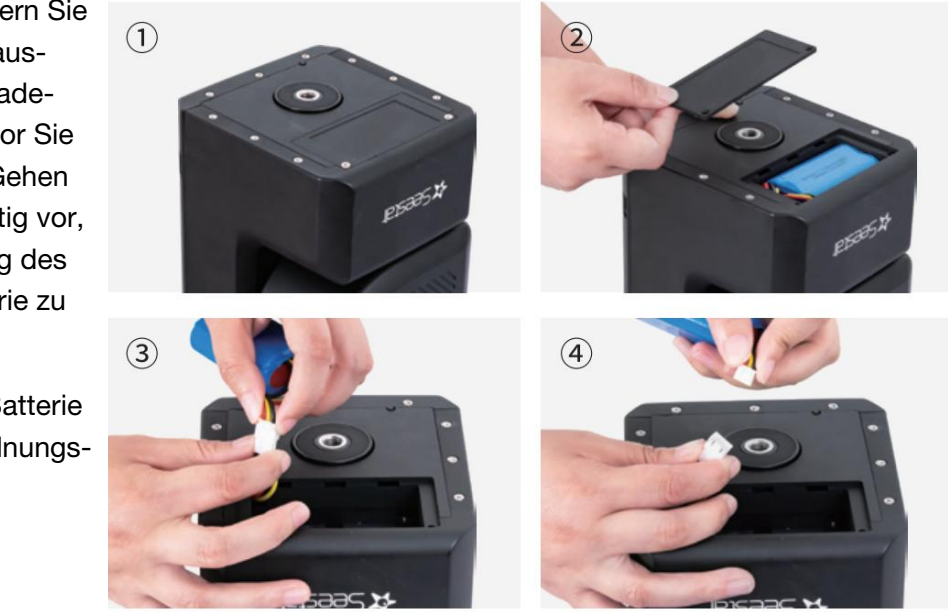

#### 3.6 Beobachtung

#### 3.6.1 Sternbeobachtungsmodus

Auf der Seite Sternbeobachtung können Sie die Sternkarte wählen, den Kompass aktivieren, ihn auf den Himmel richten und das Ziel auswählen, das Sie beobachten möchten. Nachdem Sie ein Ziel ausgewählt haben, wird das Seestar-Gerät automatisch darauf ausgerichtet.

In Gebieten mit starker Lichtverschmutzung, wie z. B. in Städten, empfiehlt es sich, den Lichtverschmutzungsfilter zu aktivieren. Tippen Sie dazu auf das entsprechende Symbol.

#### 3.6.2 Landschaftsbeobachtung

Halten Sie das Kreissymbol gedrückt, um das Ausrichtungsbedienfeld zu öffnen; drücken und ziehen Sie den Kreis in eine beliebige Richtung, um die Ausrichtung des Seestar-Geräts fein einzustellen; ziehen Sie den Kreis weiter, um die Ausrichtung des Seestar-Geräts schnell anzupassen. Verschieben Sie das angezeigte Bild, um die Ausrichtung Ihres Seestar-Geräts fein einzustellen.

Tippen Sie auf den Bereich des Bildschirms, dessen Helligkeit Sie einstellen möchten bis das Auswahlfeld erscheint, und schieben Sie das Sonnensymbol nach oben und unten, um die Helligkeit einzustellen. Tippen Sie auf den Bereich des Bildschirms, auf den Sie scharfstellen möchten. Im erscheinenden Auswahlfeld tippen Sie auf die AF-Taste, um den Autofokus zu auszulösen.

#### 3.7 Herunterfahren und Abschalten

- 1. Ausschalten über den Schieber in der App
- 2. Drücken und halten des Tasters am Seestar für 3s.
- 3. Erzwungene Abschaltung: Drücken und halten des Tasters am Seestar für 6s.

*Hinweis: Wenn die Batterieladung unter 5% sinkt, schaltet sich das Gerät aus.*

#### 4. Beobachtungs- und Aufnahmetechniken

1. Objekte wie der Schleiernebel sind schwer zu beobachten und erfordern einen sehr dunklen Himmel. Für Anfänger ist es empfehlenswert, mit hellen Objekten wie M31, M42, NGC104 zu beginnen.

2. Sie können das Seestar auf einem Balkon, im Garten, in der Stadt oder auf dem Land verwenden. Für eine einwandfreie Funktion sollte der Sichtwinkel mindestens 45° betragen.

3. Um die Auswirkungen der Lichtverschmutzung zu reduzieren sollten Sie einen möglichst dunklen Standort wählen.

4. Bereits dünne Wolken und auch Wind können die Beobachtungen negativ beeinflussen.

## 5. Abmessungen **5. Structural Dimensions**

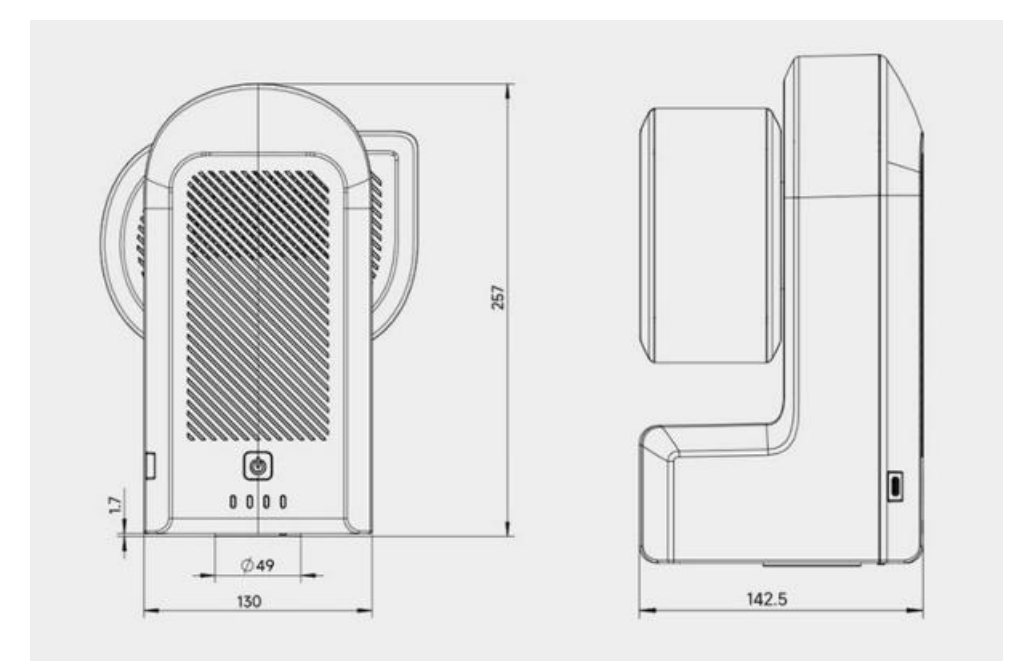